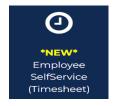

You can access your time sheet by clicking on the Employee/Finance Self-Service (Timesheet) icon on the Morgan State WebSIS Landing Page. When you do so, the Employee Dashboard will display.

Follow the instructions in the squares on the following screen shots. The arrows from the square point to the action to take in the circled buttons.

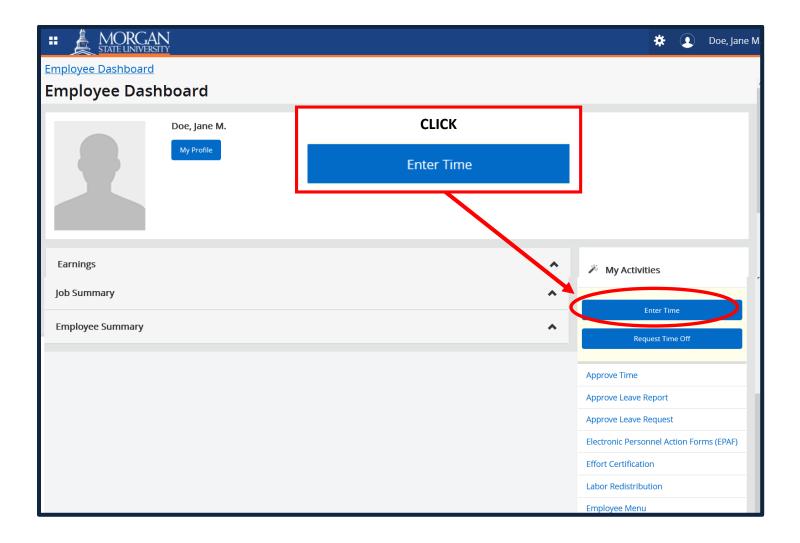

When you click "Enter Time," the Timesheet pay period selection page is displayed.

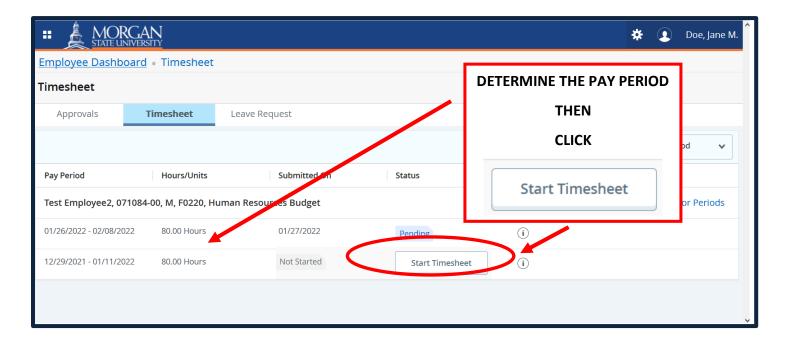

When you click "Start Timesheet," the Timesheet Hours Entry page is displayed.

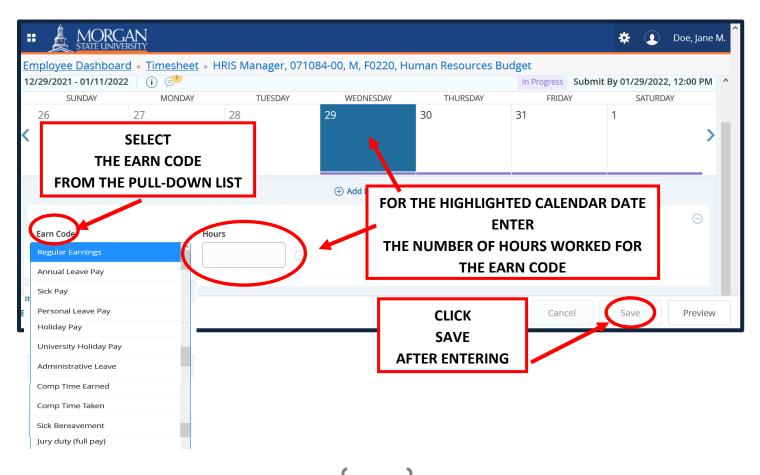

After you click "Save," the Timesheet page populates the hours entered onto the Calendar Date and the Earn Code.

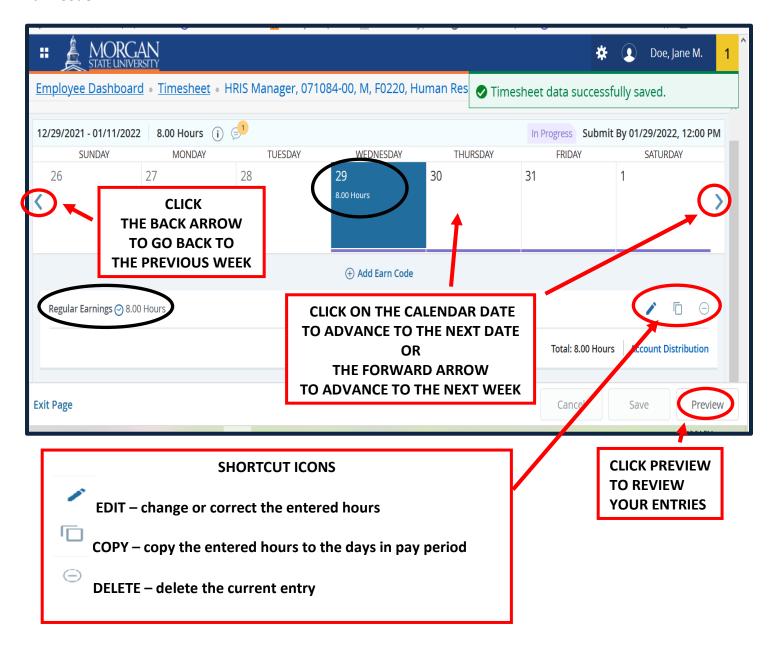

When you advance to the next calendar date, the **Timesheet Hours Entry** page is displayed with the next date highlighted. Continue the same procedure as for the previous date

- 1. Determine the Earn Code to be used from the Pull-down List
- 2. Enter the number of **Hours** for the **Earn Code**.
- 3. Click **Save** to update the hours.
- 4. Click the **forward arrow** or **calendar date** to advance to the next date to enter your hours.
  - Use the Copy shortcut icon to copy the hours entered to the remaining days of the pay period

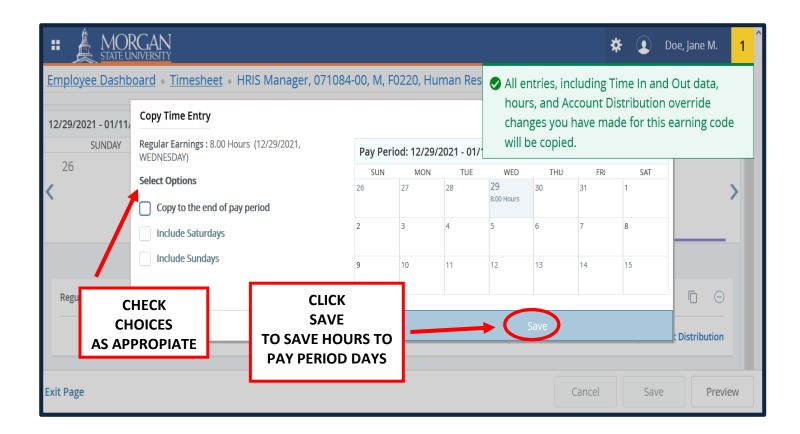

5. When you have finished entering your hours, click **Preview** to review your entries

When you click on Preview, the Timesheet Detail Summary page is displayed.

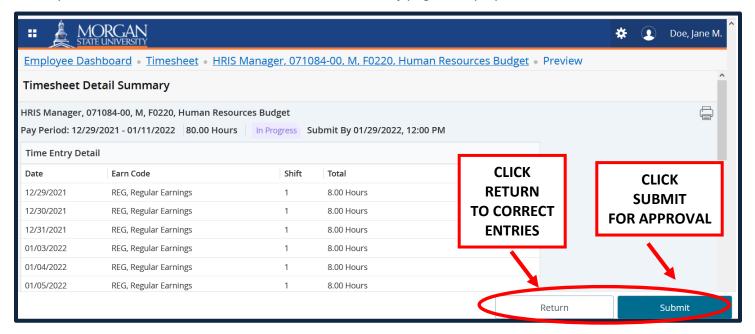

When you click **Submit**, your timesheet will be forwarded to your supervisor for approval.

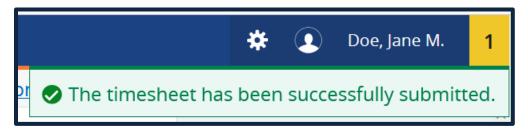

With your timesheet successfully submitted, you may sign-out.

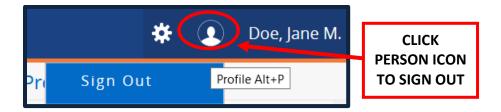